## **Paying Outstanding Fees**

If you wish to make a payment for any outstanding fees choose the **Pay Now** button.

## **Note: You should only use this link to pay outstanding fees if you have already completed online registration.**

The page opens showing the **Net Term Balance** for each academic year.

Click on the **Academic Year** that you want to make the payment for.

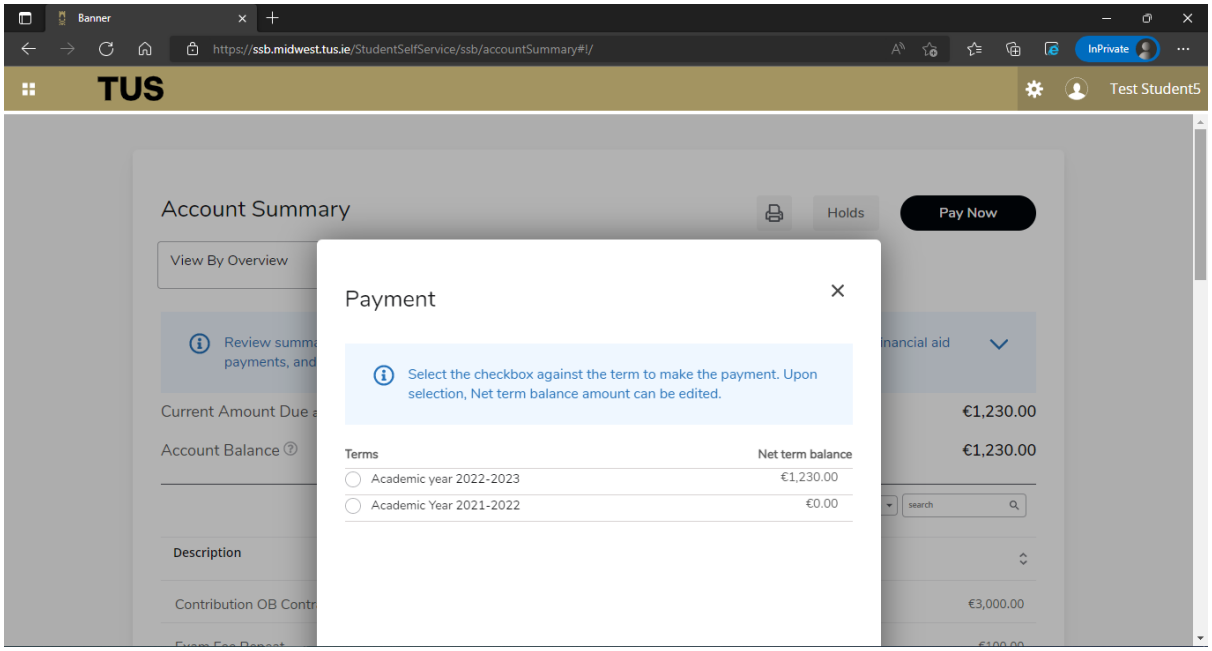

You can now choose to pay the amount shown in the **Net Term Balance** field **OR** you can choose to make a part-payment by altering the **Amount Payable**.

To alter the amount, **type the value of the amount you wish** to pay in the **Net Term Balance** field.

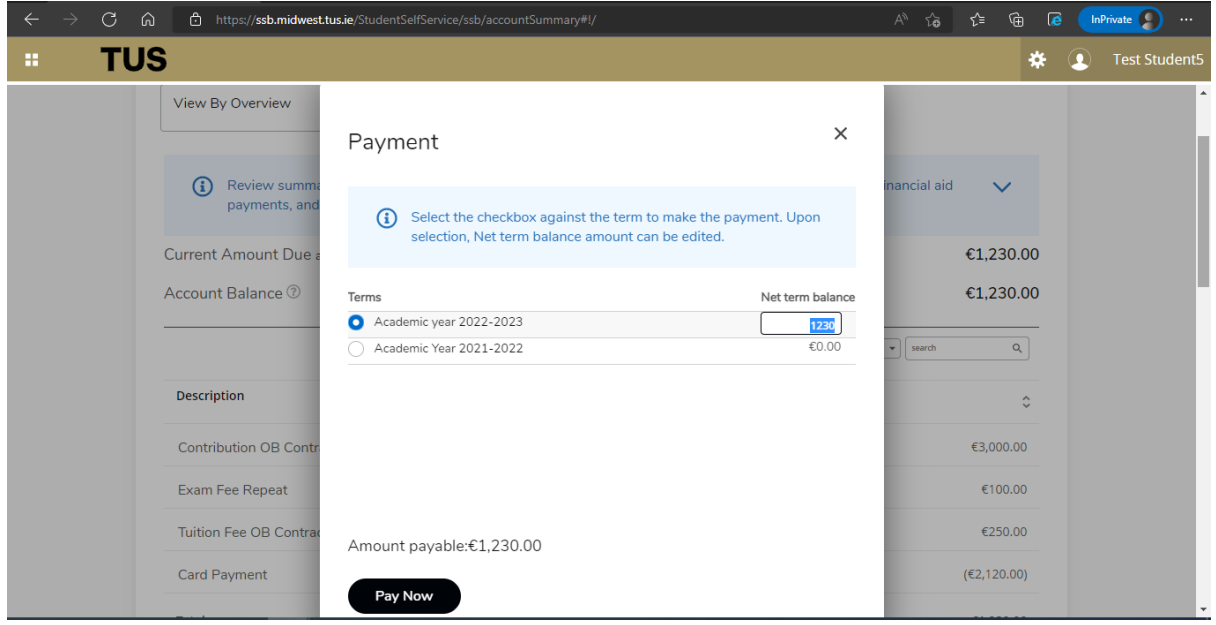

Changing the **Net Term Balance** amount will change the amount payable as shown below. If you wish to proceed with this payment click **Pay Now**

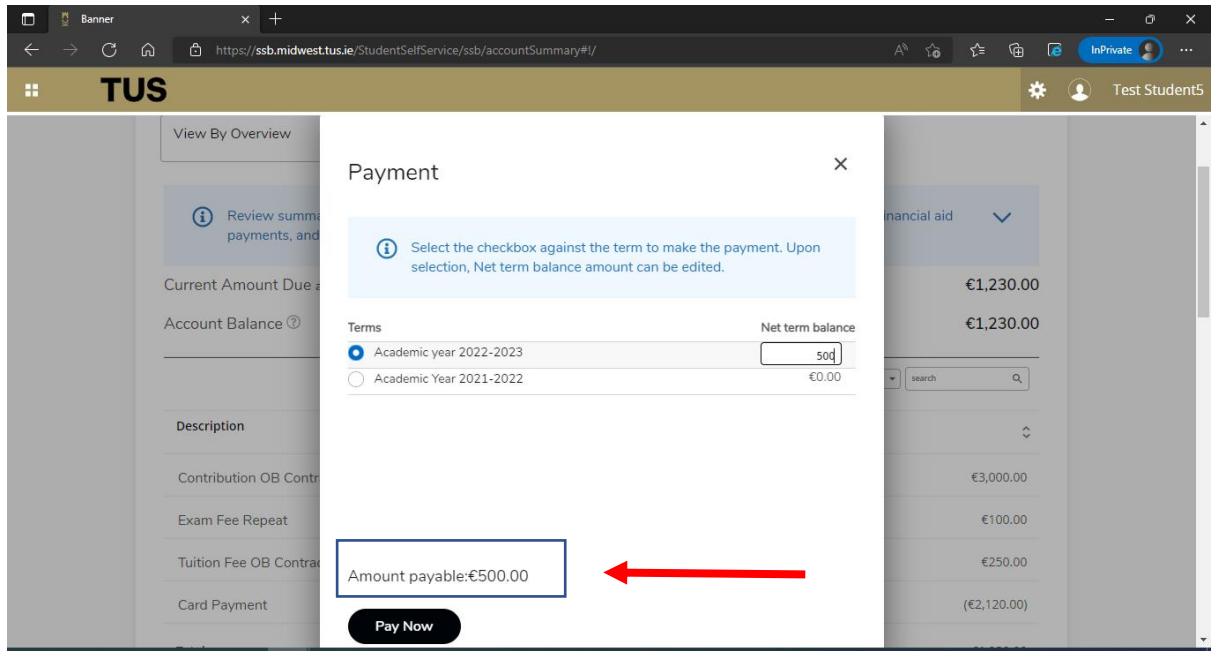

The **Billing Information Page** will open in a new tab in your web browser

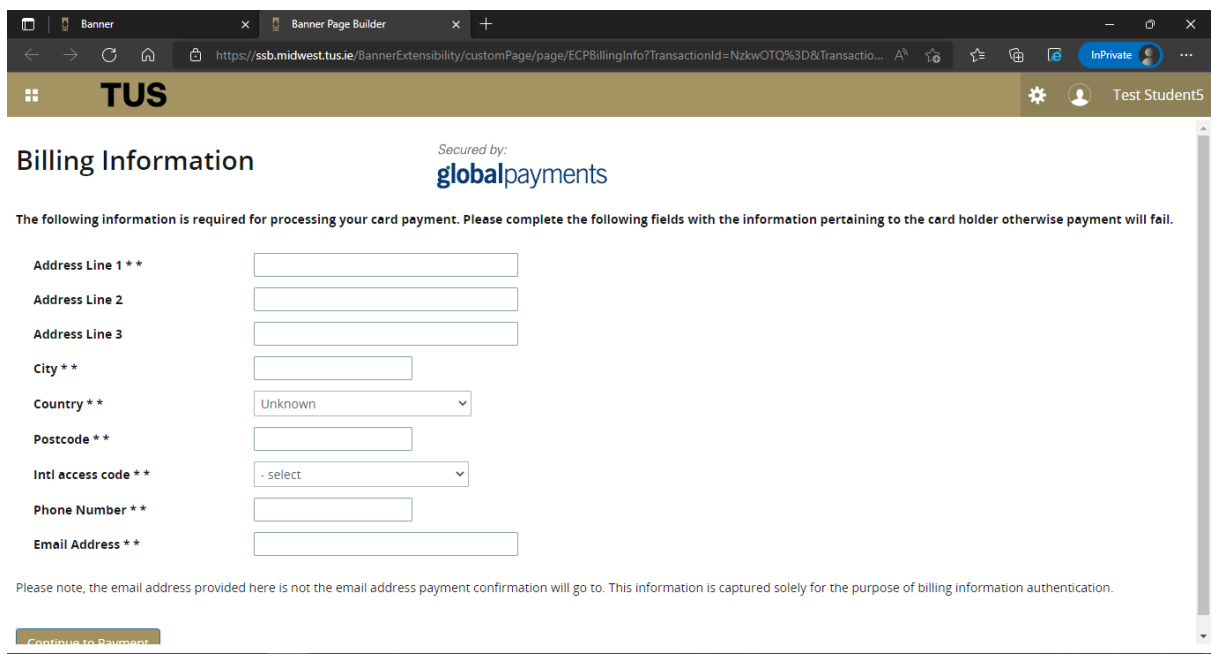

Enter the details of the **cardholder** of the card which you are using to pay. **Note if you do not enter the cardholder details here your payment will fail**. When complete click **Continue to Payment**

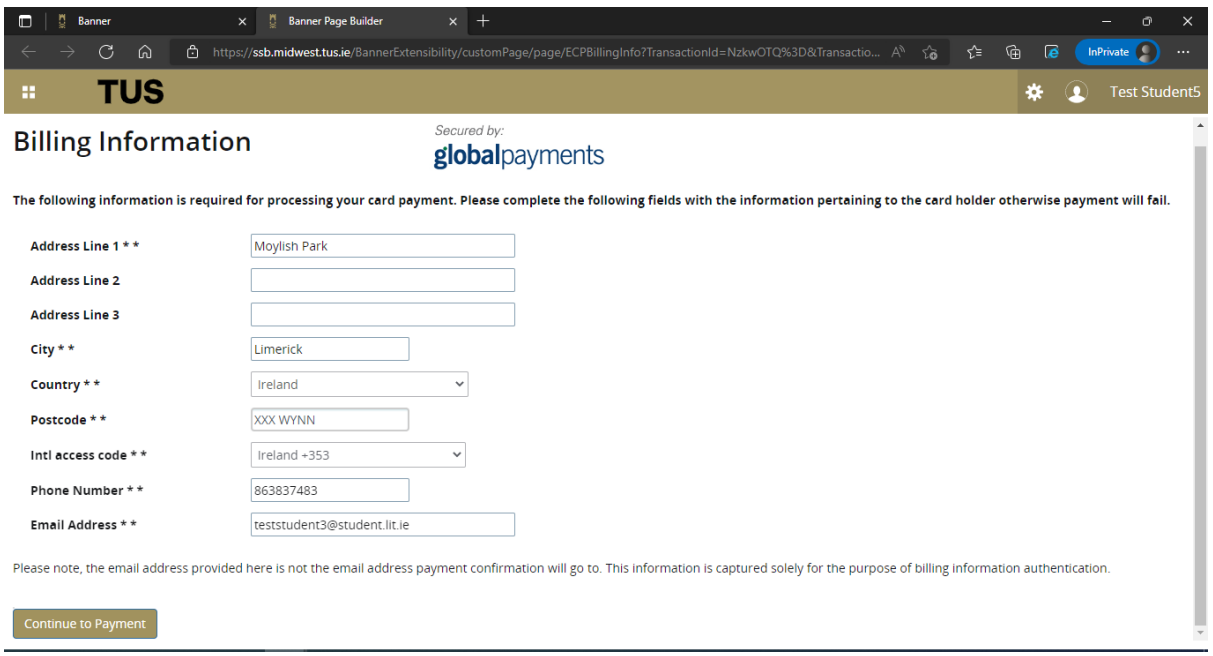

The third-party payment provider page opens. Enter your card details and click **Pay Now**

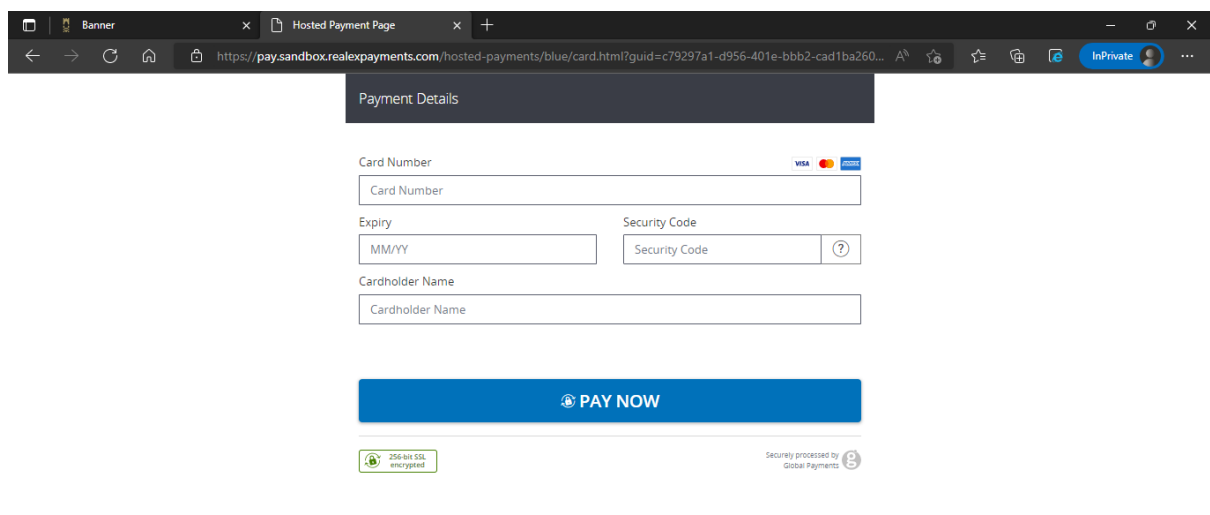

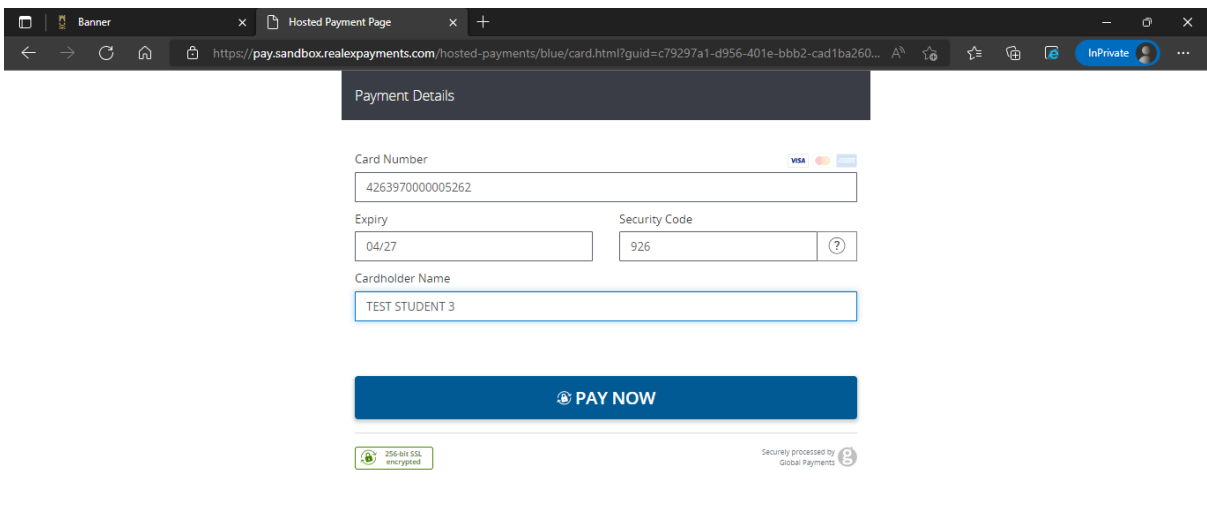

If your payment is successful the below payment confirmation page will show

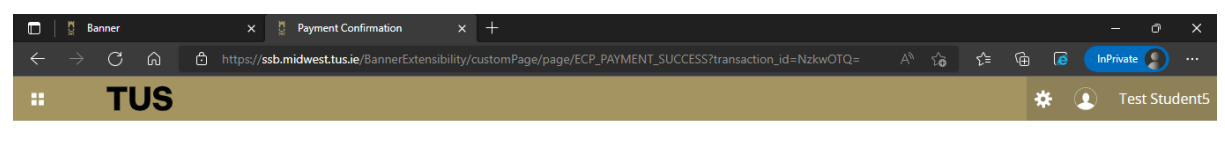

## **Payment Confirmation**

Thank you. Your request has been approved and a payment has been credited to your account.<br>An email with details of your payment will be sent to the email address on record for you. This email is your proof of payment.

Click here to view your student registration status.

Students who have paid for an external repeat exam can close this tab. You can use the existing open tab on your web browser to return to student landing page. Choose View Grades to view your<br>registration status for the mo

Choose **click here** to view your overall enrolment status for the academic year.